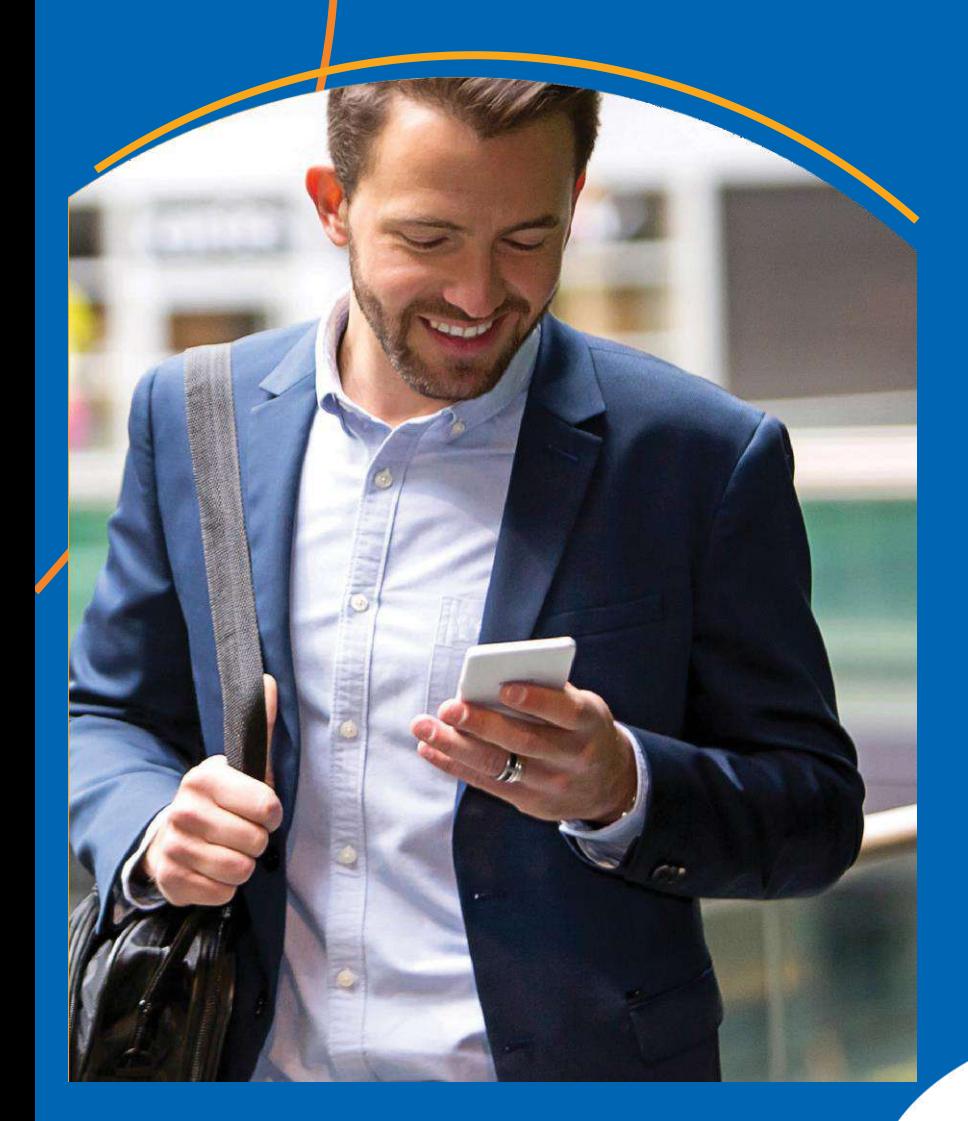

# **GuiaPrático -Appdo(a) Vendedor(a)**

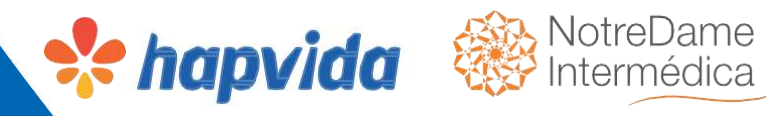

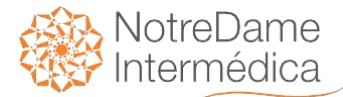

## **Olá, vendedor(a), bem-vindo(a) ao Hapvida!**

Estamos muito felizes em ter você conosco!

Aqui, você terá as principais orientações sobre como utilizar o seu aplicativo de vendas Hapvida Saúde para aproveitar o melhor de suas vendas.

Saiba como utilizar o aplicativo e tenha mais praticidade na hora de vender os planos Hapvida.

Rapidez e píaticidade paía você vendeí plano de saúde individual/familiaí atíavés do telefone celulaí.

O aplicativo foi desenvolvido com o objetivo de daí mais agilidade, tíanspaíência e seguíança no píocesso de venda entíe os vendedoíes e clientes.

Embarque nesse experiência e boas vendas!

# Índice

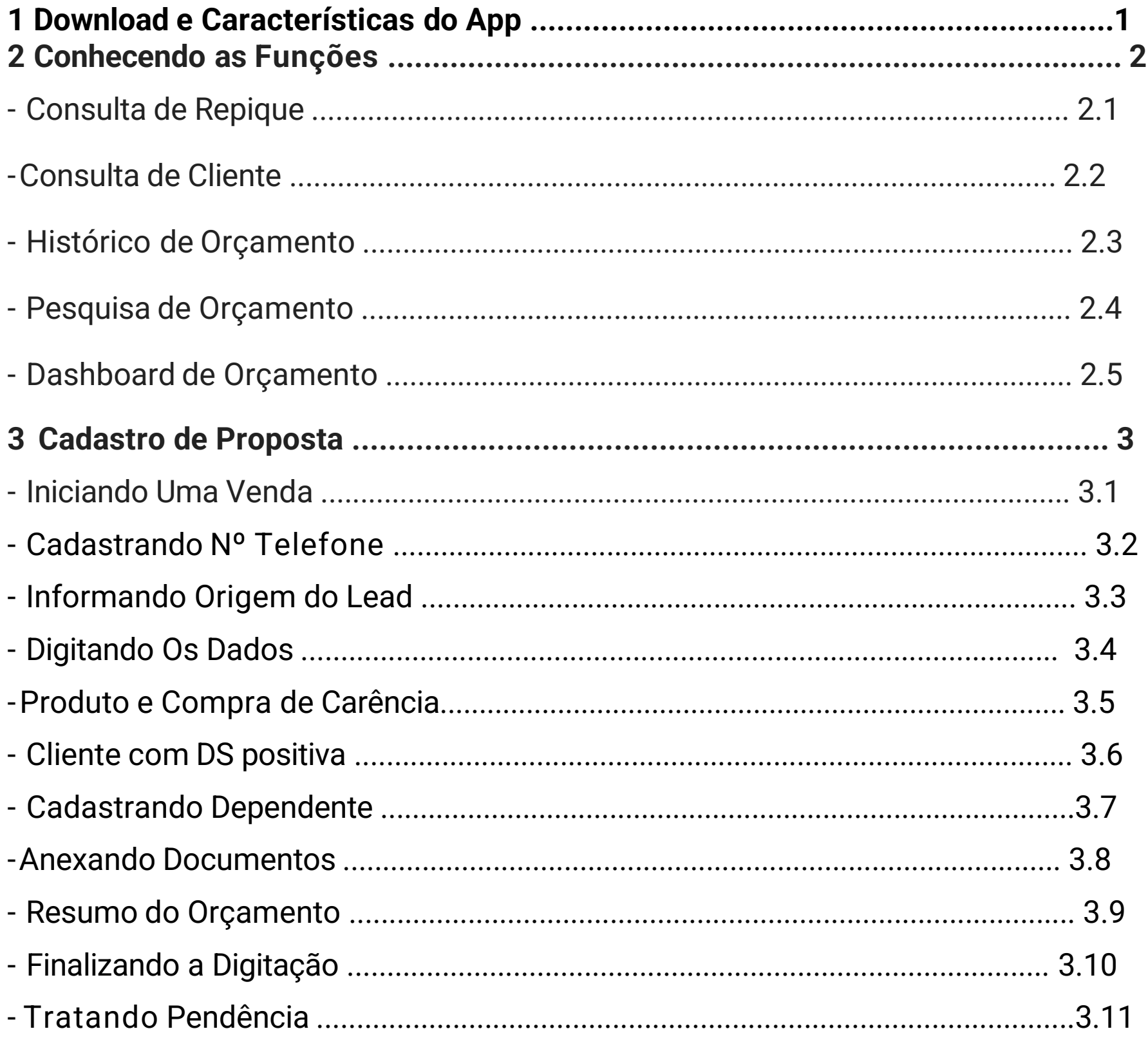

# Índice

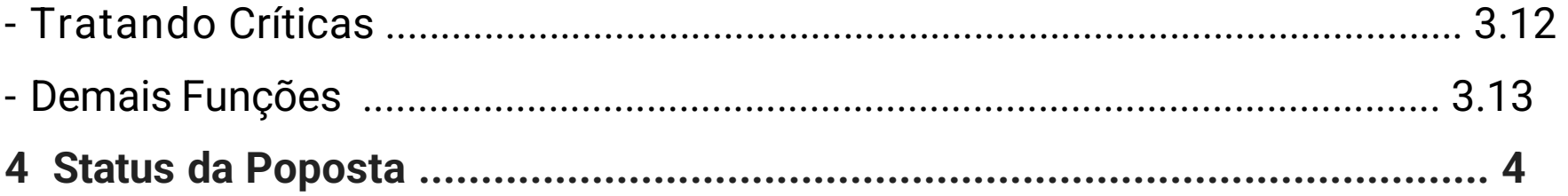

## **Baixando o Aplicativo**

## **Download eCaracterísticas do App**

**Disponível em :** na loja da google play

#### https://play.google.com/store/apps/details?id=br.com.hapvida.vendasbrasil

#### **Sobre este app**

- 1 Eliminação de formulários de propostas;
- 2 Melhora na qualidade dos dados cadastrados dos beneficiários com a validação on-line;
- 3 Gestão das vendas por meio do Aplicativo do(a) vendedor(a);
- 4 Transparência dos processos da venda entre o(a) vendedor(a) e o cliente;
- 5 Permite o cadastro das propostas de planos individuais/familiar com acesso individual do vendedor(a),código de concessionária, código vendedor(a),CPF e senha.

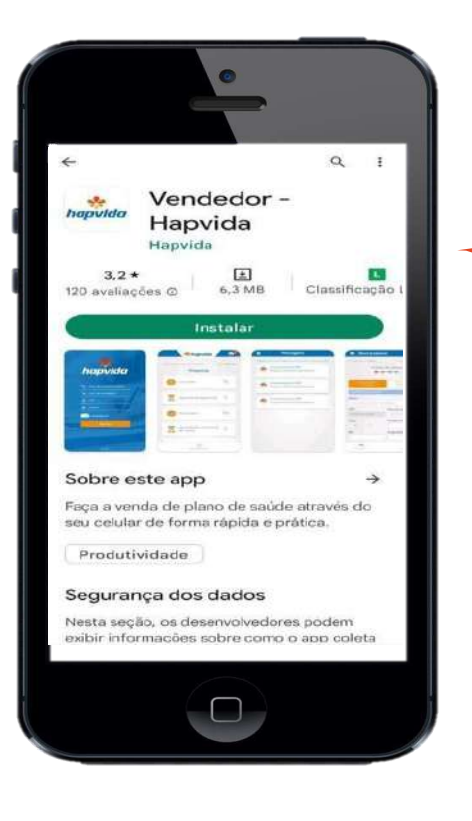

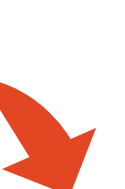

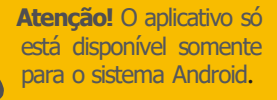

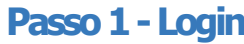

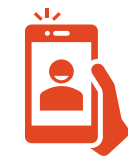

Inicialmente, o vendedor deverá preencher os dados solicitados para login no aplicativo. Os dados necessários são: código da concessionária da qual faz parte, o respectivo código do vendedor, bem como o CPF e a senha fornecida pelo diretor da praça.

Após preencher esses dados, é só clicar na opção "**ENTRAR**"'

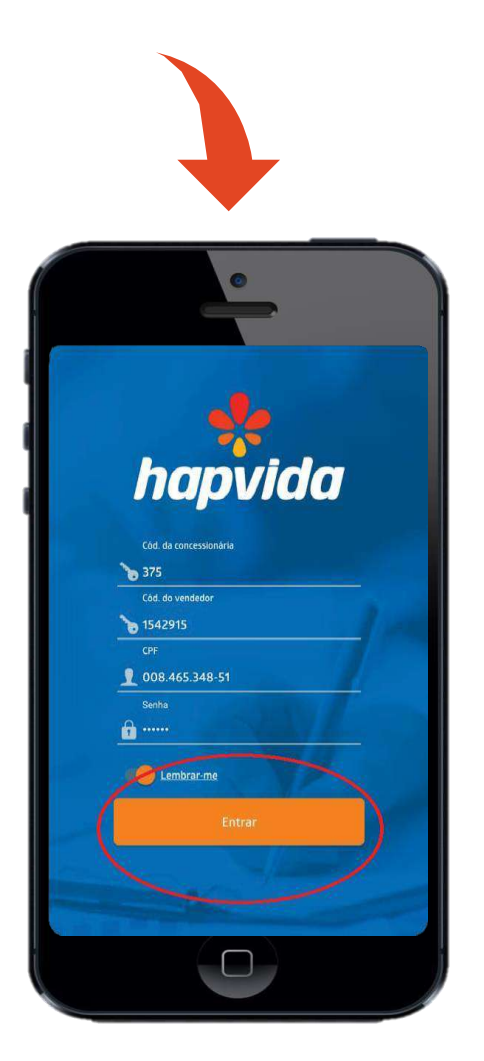

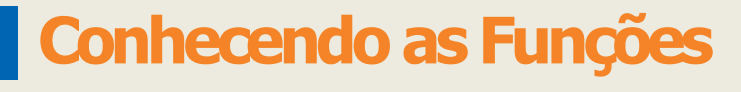

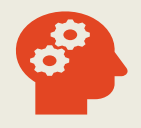

Além, de cadastro das vendas, a ferramenta apresenta outras funções que possibilita o melhor gerenciamento das vendas de cada vendedor(a). As funções de consulta de repique e de cliente tem como objetivo possibilitar ao vendedor(a) realizar consultas de dados antes mesmo de realizar o processo de cadastrado da venda, garantindo assim a segurança na prestação das informações do contrato. Vejam abaixo:

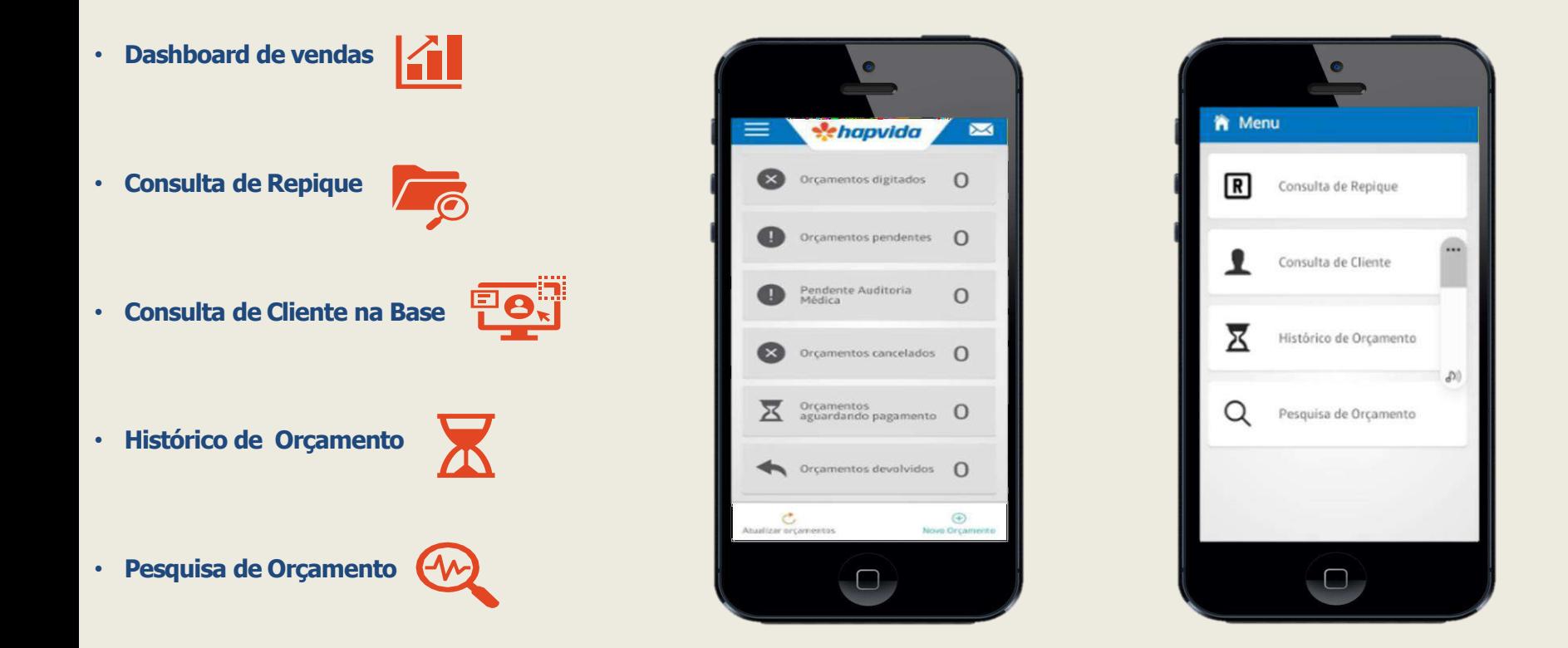

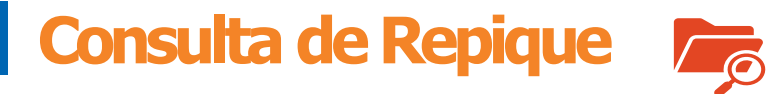

Essa função possibilita a consulta de usuários que estão aderindo um produto saúde ou odontológico com algum outro anterior, que esteja ativo ou que tenha sido cancelado há menos de 90 dias, independente do canal de vendas.

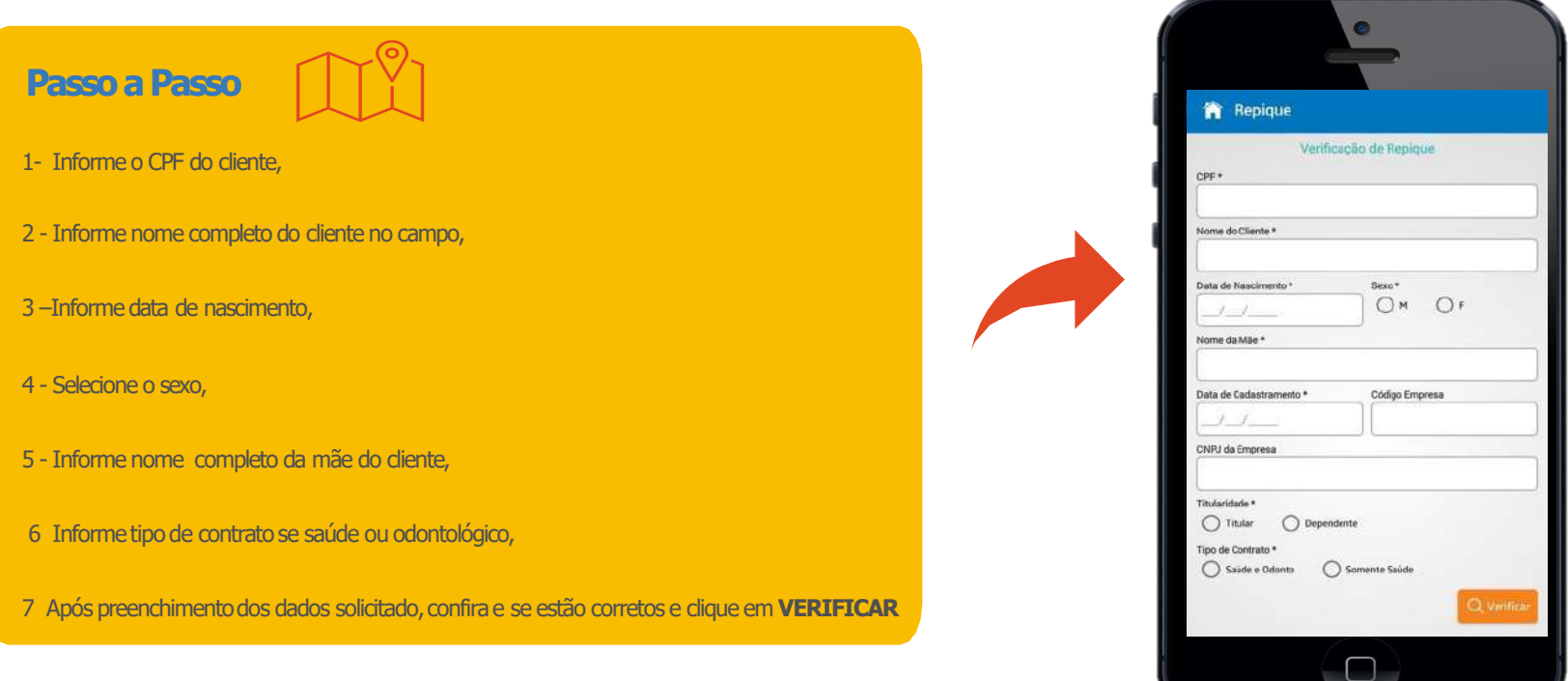

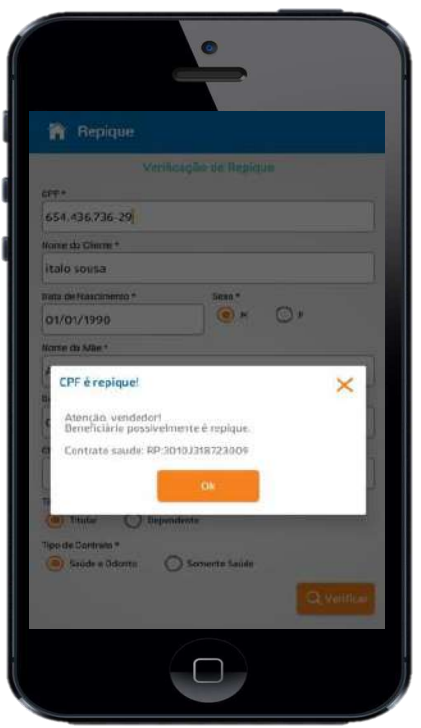

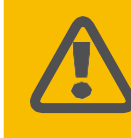

Após preenchimento dos dados, sistema apresentará a seguinte mensagem: **"Atenção vendedor! Beneficiário possivelmente é repique"**

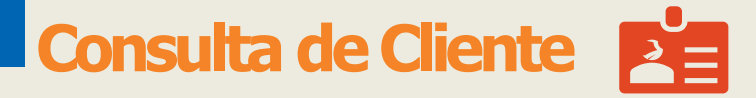

Essa função possibilita o(a) vendedor(a) consultar os dados de clientes já existente na base do sistema Hapvida. Com isso,

seja identificar as informações dos contratos anteriores desse cliente para que seja aplicado o aproveitamento de carências.

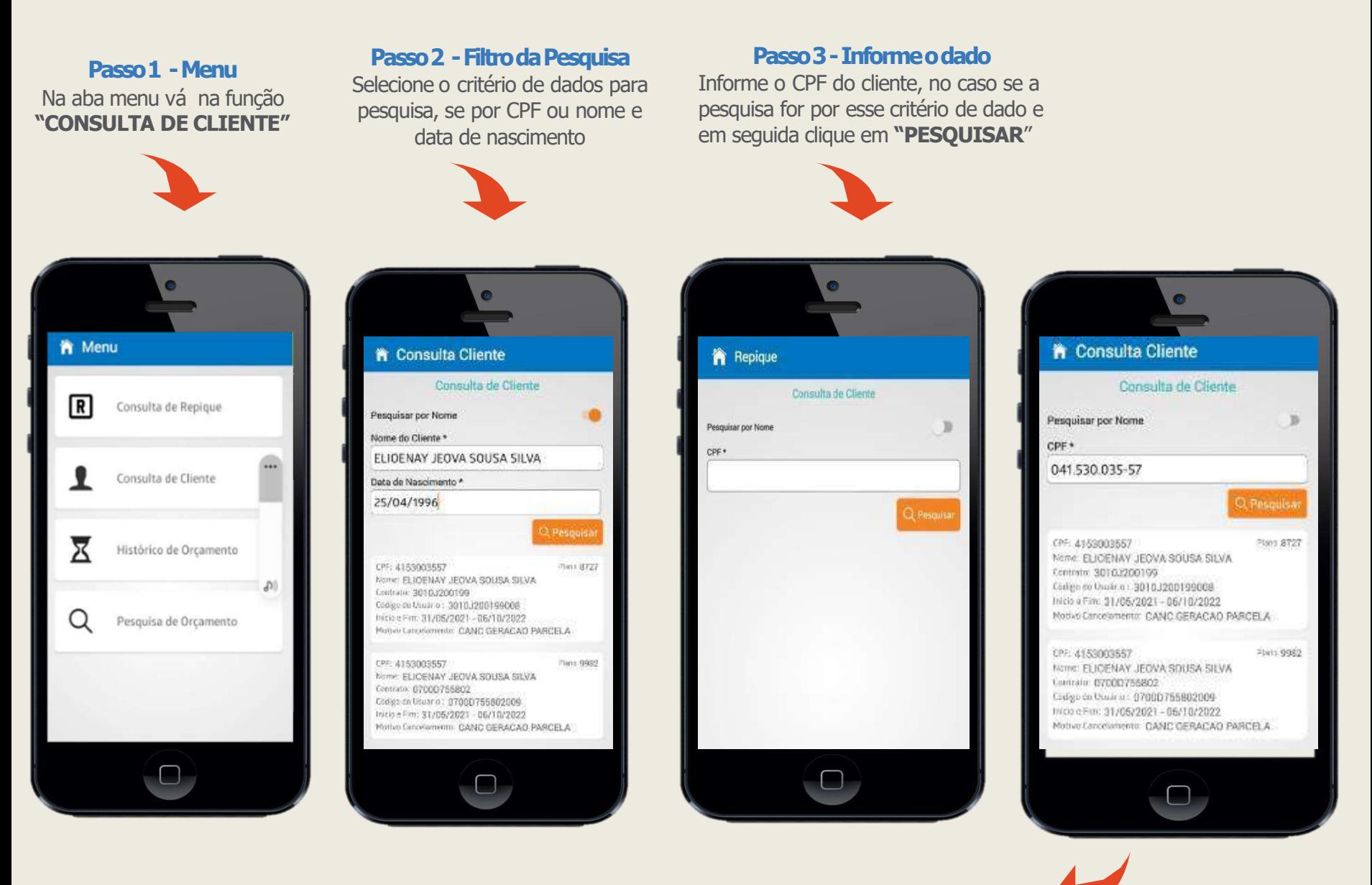

## **Passo 4 - Pesquisando Por NomeeDataNascimento**

Ative a fleg para pesquisar pelo critério de nome e data de nascimento, informe nome completo e data de nascimento do cliente e clique em **"PESQUISAR"**

2.2

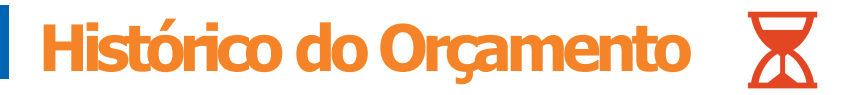

Essa função possibilita ao vendedor(a) ter acesso às informações das movimentações dos status da proposta modificado nas datas e horários registrados. Veja abaixo:

### **Passo1 -Menu** Na aba menu, clique na função **HISTÓRICO DE ORÇAMENTO**

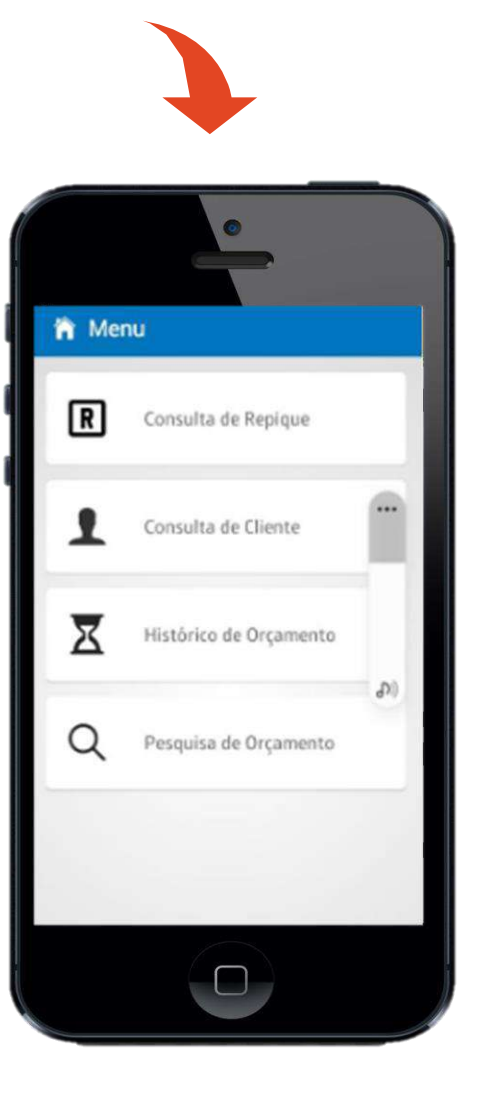

## **Passo2 -InformandooOrçamento**  Informe número do orçamento a ser consultado e clique em **PESQUISAR**

省 Histórico Historico de Orçamento Nu. Orçamento \* 2937475  $\circledcirc$  $\Box$ d 8  $\mathcal{Z}$  $\sim$  $\overline{1}$  $\overline{2}$ 3  $\circledcirc$ 5  $\overline{4}$ 6 Próximo  $\overline{7}$ 8 9  $\mathbf 0$ 

### **Passo3–Conferindoas Informações**

Após pesquisa, sistema vai trazer as informações do histórico do orçamento

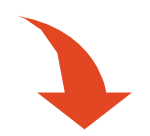

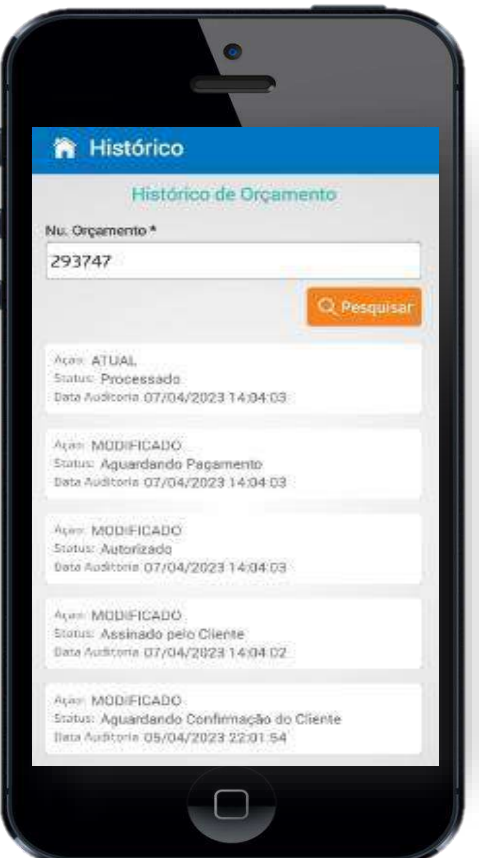

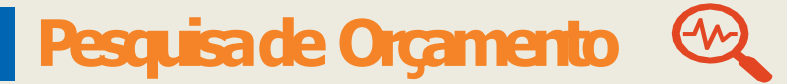

Essa função permite o(a) vendedor(a) a fazer uma busca rápida das informações do orçamento de um determinado cliente. Veja em seguida como pesquisar.

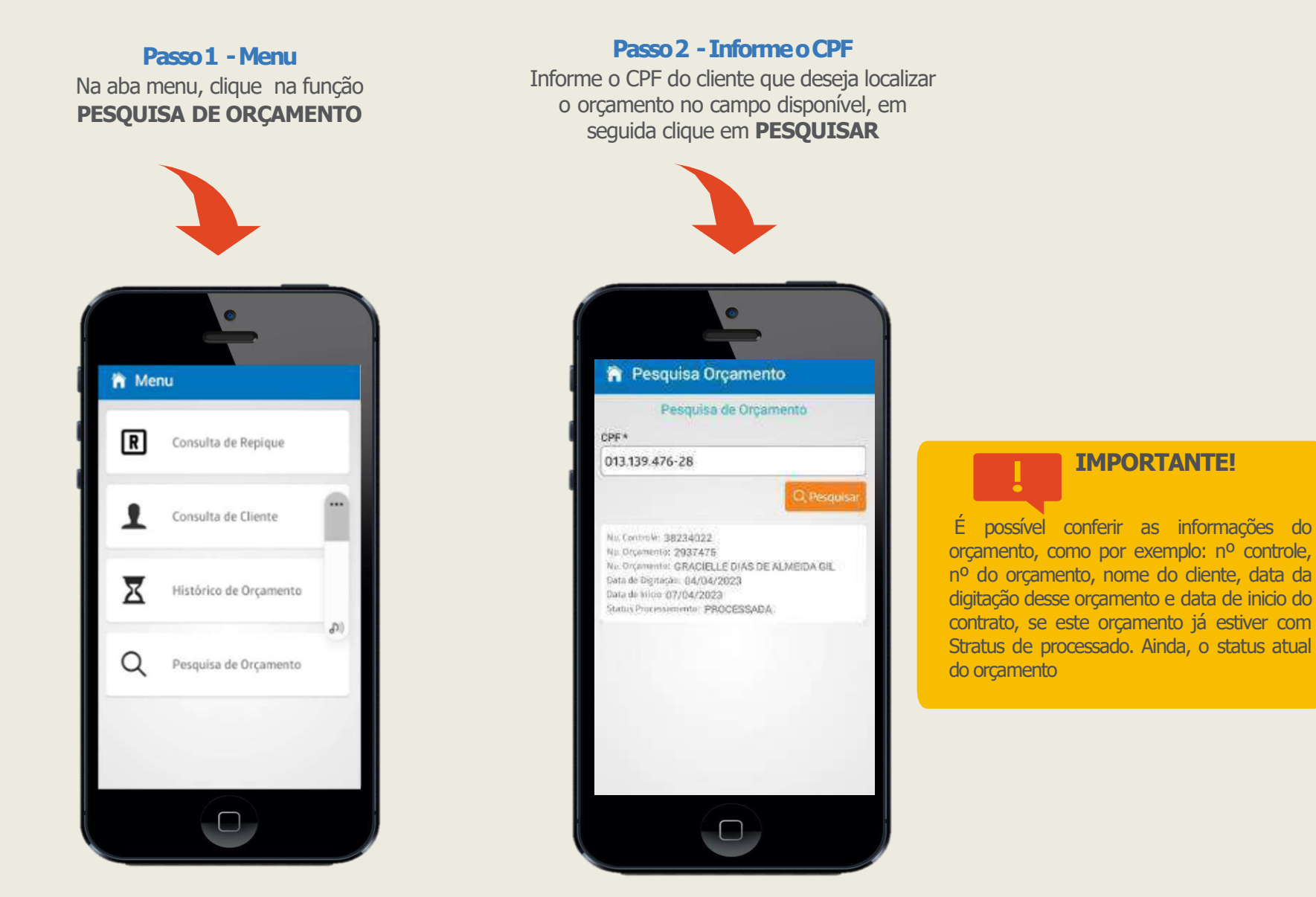

## **Dashboard dos Orçamentos** [41

## **Passo 1 - Abrindo Dashboard**

Na tela principal do aplicativo, o(a) vendedor(a) consegue fazer seu acompanhamento de vendas já cadastradas e seus status atual.

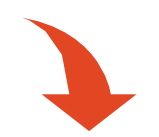

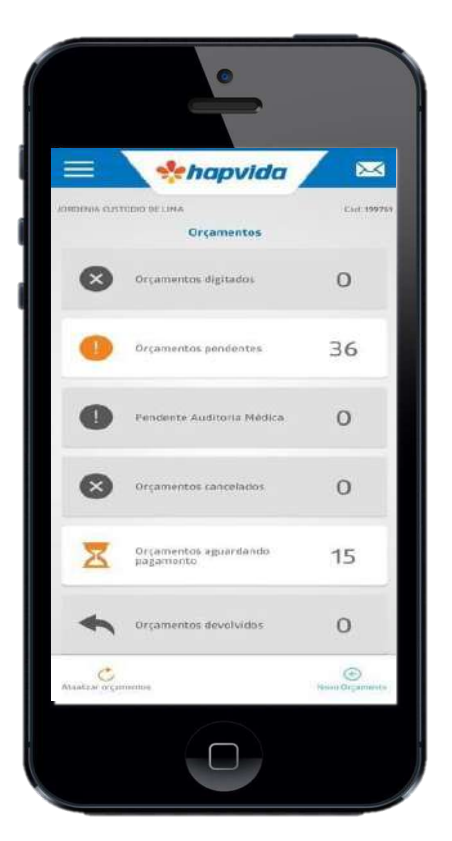

## **IMPORTANTE!**

Esse controle possibilita melhor visualização da quantidade de proposta e seus respectivos status de acordo com perfil de cada vendedor(a)

Para melhor compreensão do significado de cada status, consulte legenda disponível no final desse material.

## **Cadastrando Orçamentos**

## **Passo 1 - Primeiro Acesso**

No primeiro acesso sistema não vai localizar orçamentos cadastrados como mostra na imagem abaixo

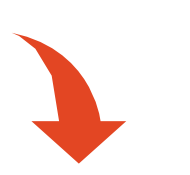

**Passo2 -Menu**

Caso o(a) vendedor(a) já possua vendas cadastrada, sistema vai trazer o Dashboard dos orçamentos com respectivos status

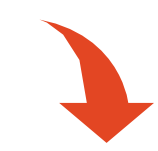

### **Passo3 -NovoOrçamento**

Na barra inferior da tela inicial, dois botões para a atualização dos orçamentos e cadastro de novo.

Clique em **NOVO ORÇAMENTO** para início do cadastro

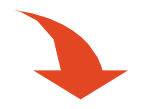

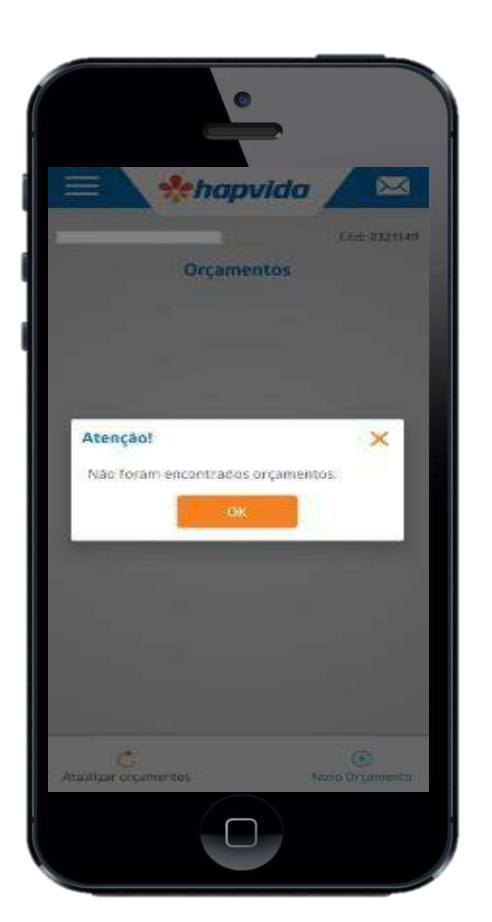

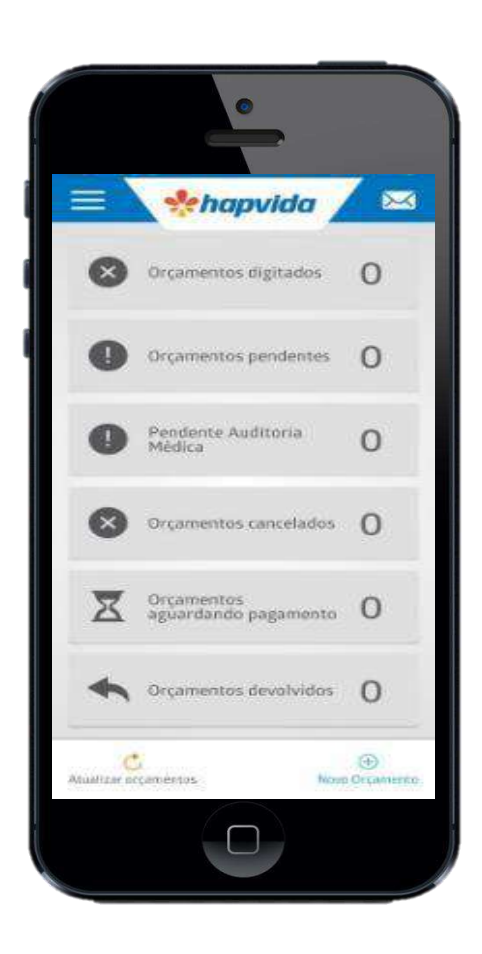

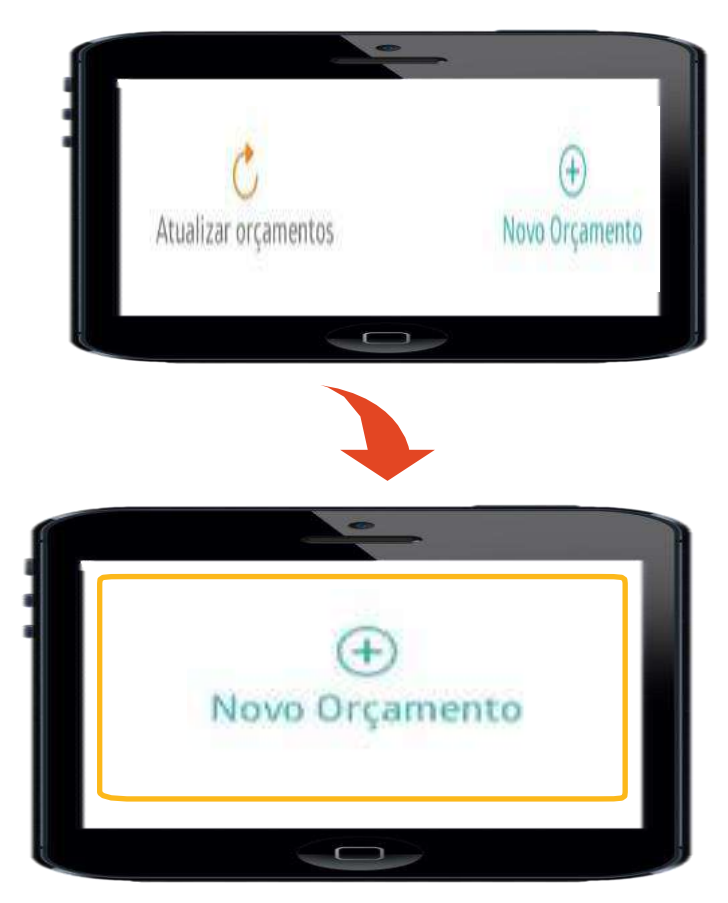

## **Iniciando Nova Venda**

### **Passo1 -AssociandoCPFdoTitular**

Após clicar em **''nova proposta"**, o vendedor será direcionado para este campo, no qual deverá fornecer o CPF do responsável do plano. Preenchendo o CPF, basta clicar em prosseguir. Veja Abaixo

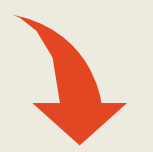

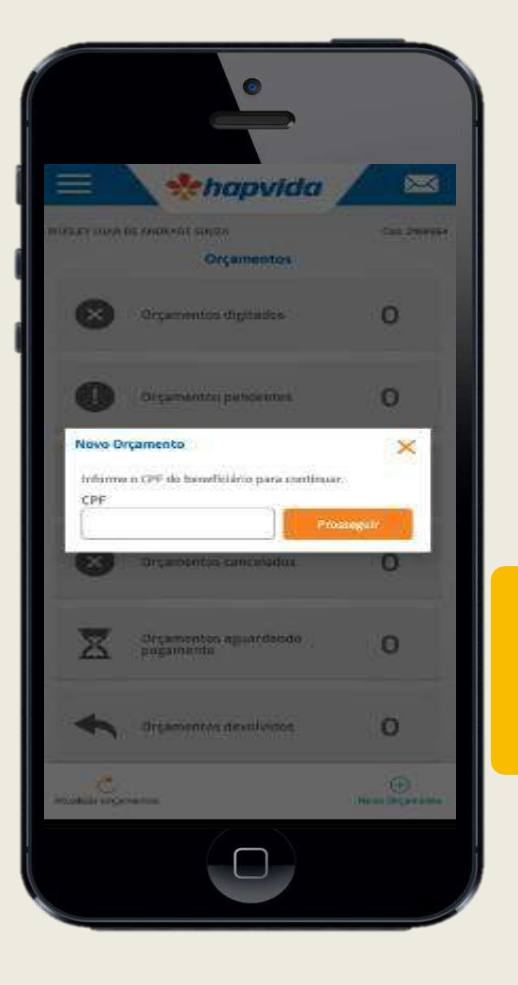

**CUIDADO!** Mesmo que o responsável do plano seja sem direito, deverá o vendedor fornecer o CPF deste e jamais inserir o CPF do dependente.

 $\ddot{\bullet}$ 

## **Passo2 -AssociandoCPFdoTitular**

Após inserir o CPF do cliente, será associado o CPF a um número de orçamento, automaticamente. Nesse momento, será gerada uma senha vinculada a este novo orçamento

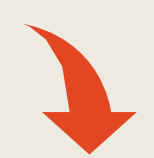

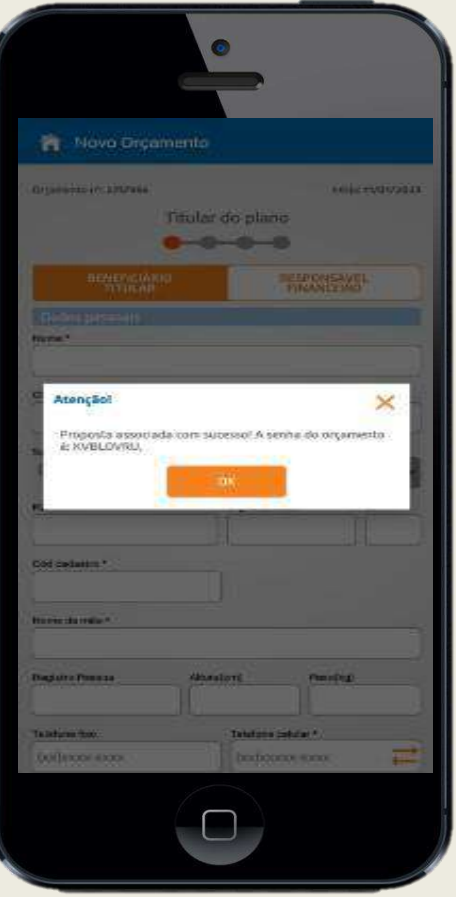

## **Cadastrando Nº Telefone**

### **Passo1 -InformarNºTelefone**

Deverá o(a) vendedor(a) informar o nº de telefone do titular do contrato

## **Passo2 -Informar Códigode Verificação**

Deverá, em seguida, informar o código de validação enviado por SMS para o cliente para registrar o número na proposta

## **Passo3 - NºTelefoneRegistrado**

A pós informar o código de verificação enviado pelo cliente, sistema informará que nº telefone foi registrado com sucesso. Veja abaixo.

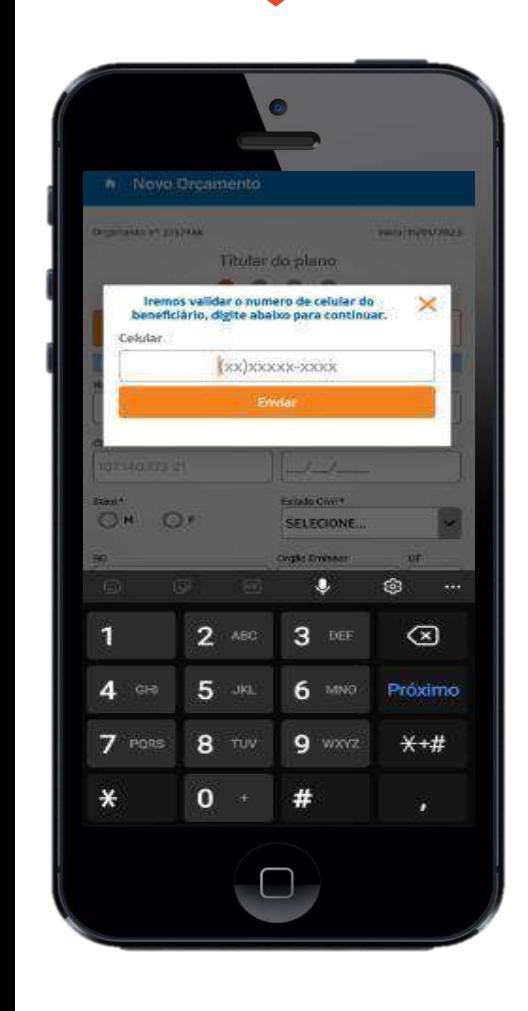

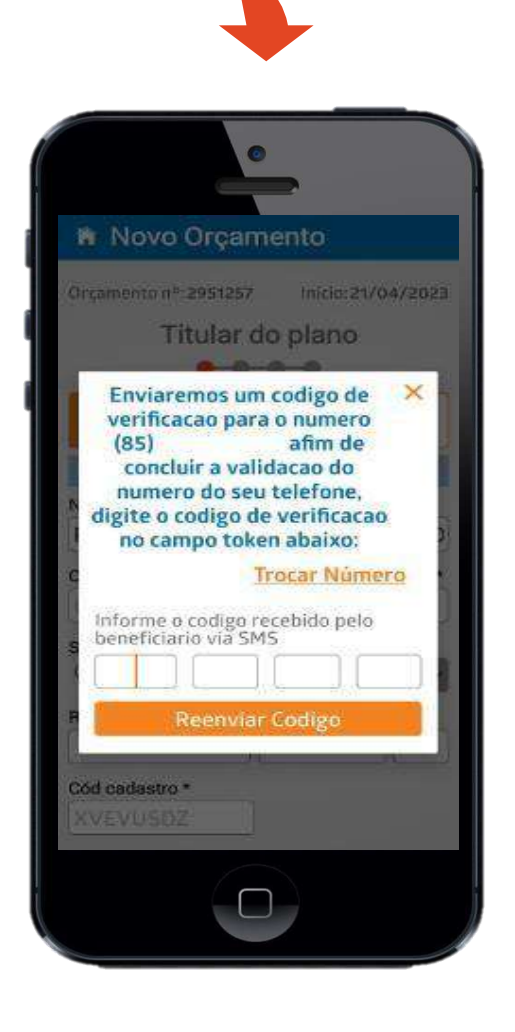

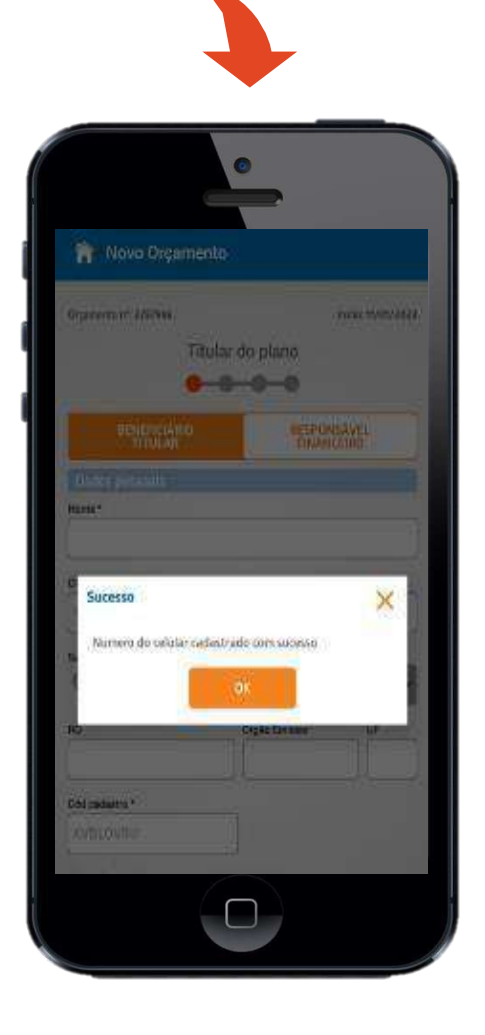

## **Informando Origem do Lead**

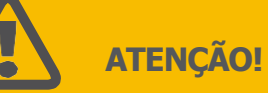

Precisará o(a) vendedor(a) informar a origem do Lead da venda a ser cadastrada antes mesmo de seguir om os próximos passos da digitação. Veja a seguir:

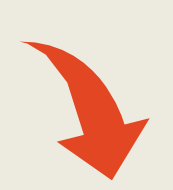

## **Passo1 -Informar OrigemdoLead**

Selecione a origem do lead indicadas na tela. Em geral, informar a opção **OUTROS.**

Após esta ação, vendedor(a) iniciará a digitação dos dados do cliente do orçamento. Veja na página seguinte.

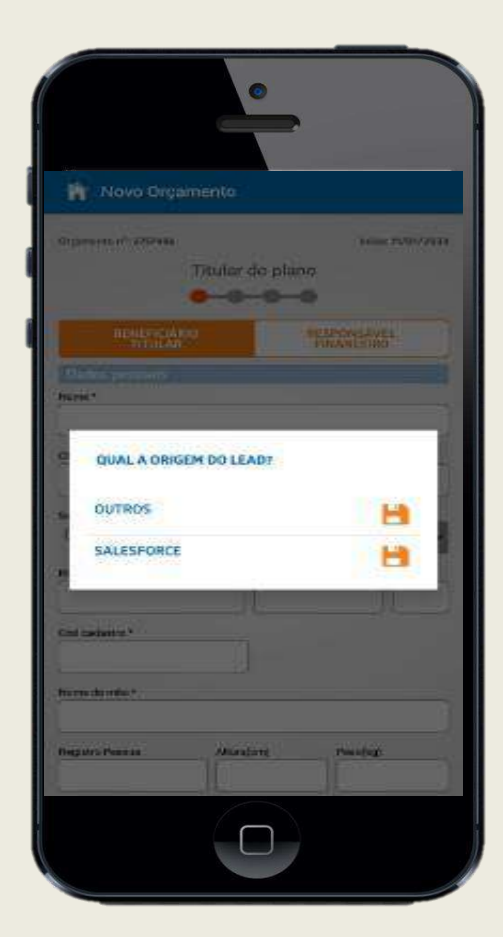

## Digitação dos Dados

## **Passo1– SelecionarTipodeTitular**

Inicialmente, deverá o(a) vendedor(a) sinalizar se o titular do plano é beneficiário titular ou responsável financeiro, bastando clicar em uma das opções. Veja na imagem abaixo

Nesse momento, deve-se preencher os dados do titular do plano. Nome, data de nascimento, nome da mãe, estado civil e sexo são campos obrigatórios.

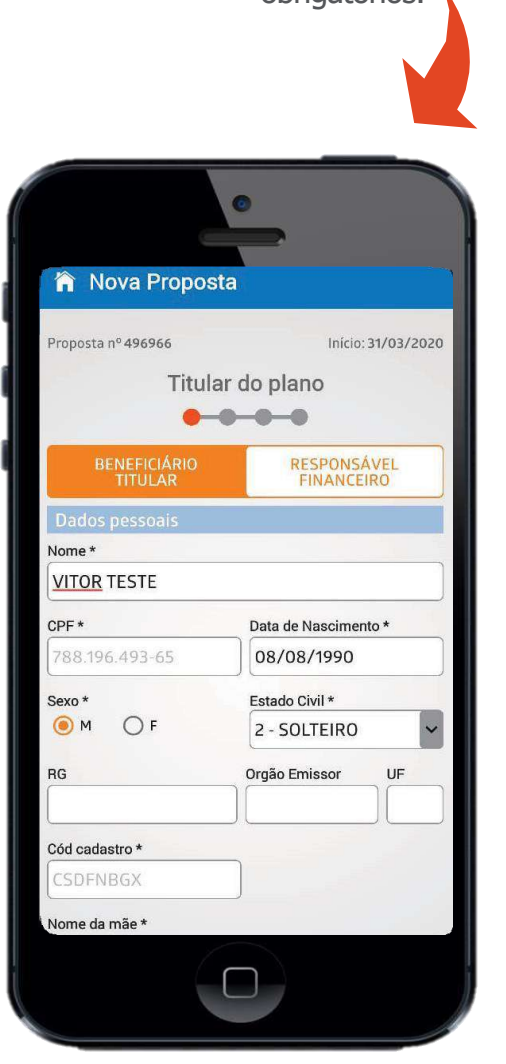

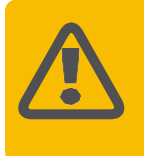

**ATENÇÃO**! Quando for CEP geral, não clicar na lupa; os campos devem ser digitados manualmente.

## **Passo2– CadastrarEndereço**

Ao digitar o CEP, clicar na lupa e o app puxará automaticamente o endereço, basta inserir o número da residência

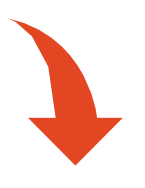

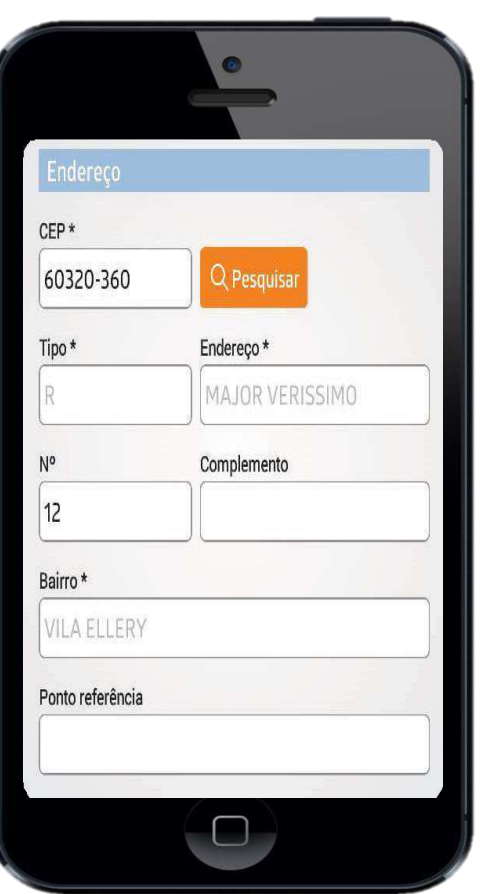

## **Produto eCompra de Carência**

### **Passo 1 – Selecione o Produto**

Se o cliente for responsável com direito, neste momento, deverá escolher o plano a ser contratado, bastando escolher entre as opções o produto desejado de acordo com os que constam na tabela de preço.

Os dados do plano já serão puxados automaticamente, bem como já será informado o valor do plano relativo àquela faixa etária

## **Passo2– CompradeCarência bastapuxaraflegue.**

Se o contrato for HAP x HAP, basta digitar o número do contrato anterior com os 14 dígitos. Assim, o app já trará automaticamente a data de início do plano, bem como a data do último boleto.

Se a compra de carência for de outra operadora para Hapvida, o(a) vendedor(a) deverá, no momento de anexar as documentações posteriormente, enviar também as documentações necessárias para compra de carência bastando colocar as datas de início e data do último boleto.

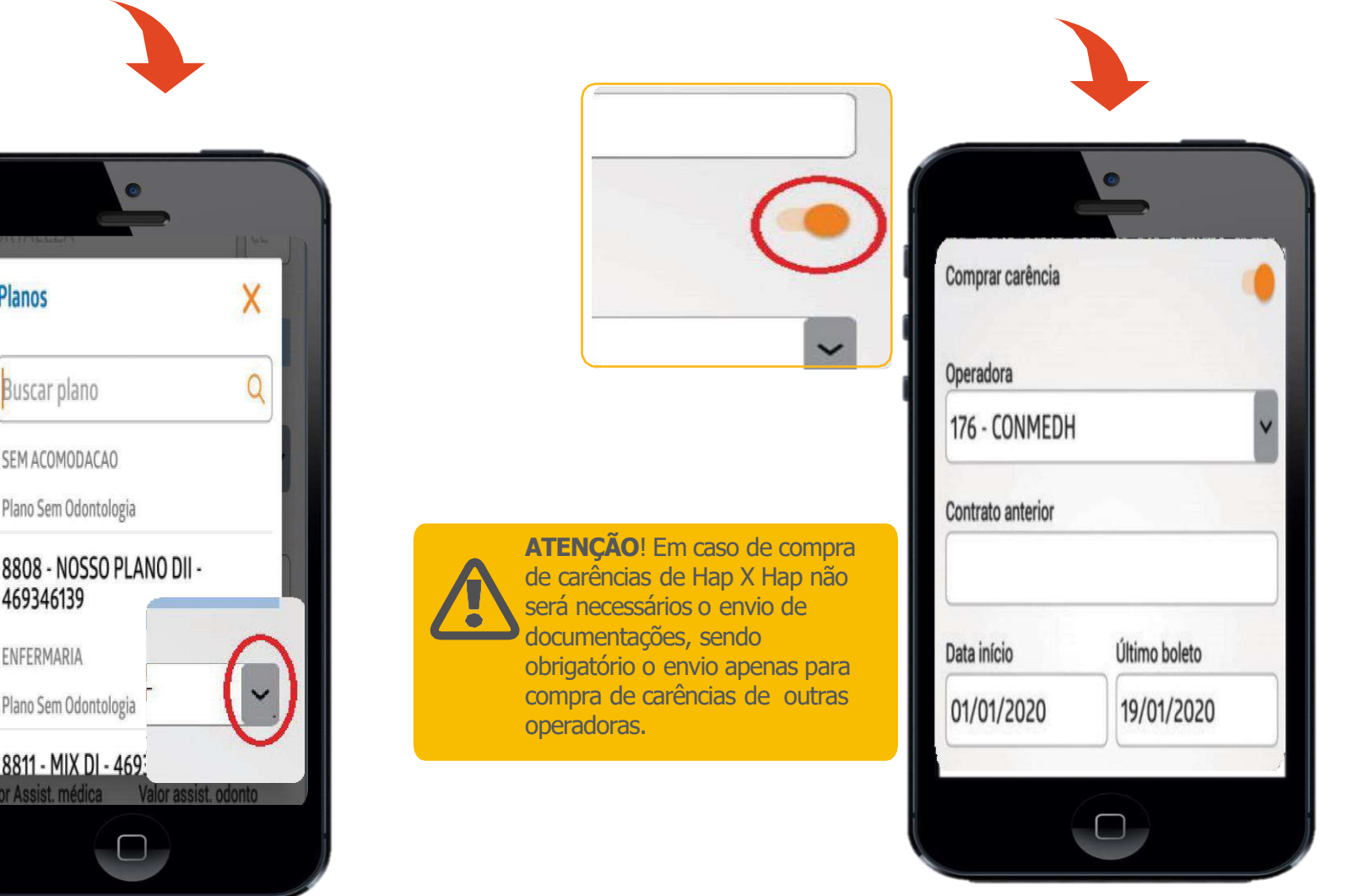

## **DeclaraçãodeSaúde**

## **Passo1-Sinalizarogrupodedoença**

Se o cliente possuir doença positiva , a depender de qual, deverá o(a) vendedor(a) flegar na opção em que a DS se enquadrar.

Após, surgirá um campo em branco no qual o vendedor deverá preencher manualmente qual é a doença que o cliente possui.

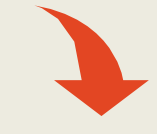

### **冷 Nova Proposta**

#### **INFECTO - CONTAGIOSAS**

É portador de alguma doença Infecto-contagiosa: Aids, hepatite, sifilis, herpes, hanseníase e outras.

#### **PSIOUIÁTRICAS**

É portador de alguma Psiquiátrica: esquizofrenia, neurose, depressão, psicose, demência e outras.

#### REUMATOLÓGICAS

É portador de alguma doença Reumatológica:<br>artrite, gota, artrose, reumatismo, lupus e outras.

#### **CIRÚRGICAS**

Realizou alguma cirurgia: hérnias (ingual, umbilical, incisional, epigátrica, de hiato), ortopédicas, fístulas, cicatrizes, partos e outras.

#### **CRANTOLOGICAS**

Manual Vendedor(a) 2.6

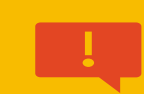

 $\begin{array}{c} \end{array}$ 

 $\mathbb{D}%$ 

 $\Box$ 

 $D$ 

#### **IMPORTANTE!**

Nos casos onde os orçamentos estejam com os status de **PENDENTEDEAUDITORIA MÉDICA**, faz-se necessário que o(a) vendedor(a) verifique o que está sendo sinalizado de informação na pendência para que esta seja corrigida na declaraçãode saúde, de acordo com o que está sendo solicitadopelosetor responsável. Deverá o(a) ajustar a informação e enviar novamente o orçamento para análise.

### **Passo2 -Especificara doença**

Após preencher os dados necessários conforme até aqui orientado, basta clicar em salvar e continuar.

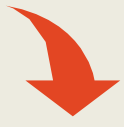

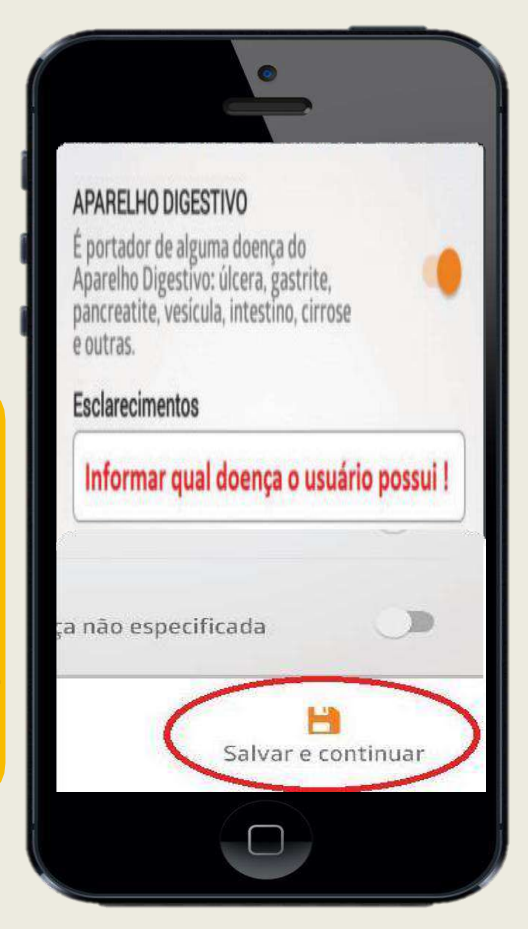

## **Cadastrando Dependentes**

### **Passo 1 – Adicionando Dependentes**

Em caso do contrato possuir dependentes, deverá o(a) vendedor(a) clicar na opção **"ADD. DEPNDENTES"** e seguir com a digitação dos dados solicitados de cada dependente

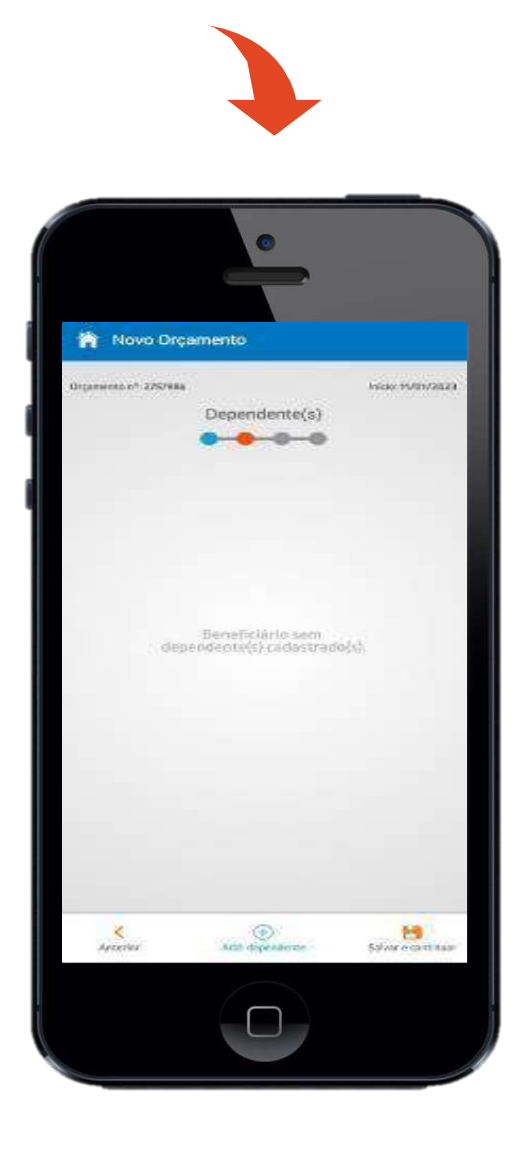

### **Passo2– Digitarosdados**

Em virtude da regra de apenas ser possível contratar um único produto num mesmo contrato, o app já trará o produto sinalizado no momento da digitação do responsável, caso seja ele responsável com direito.

Aqui, assim como no momento da digitação do titular, os dados como nome, data de nascimento, estado civil, sexo e nome da mãe devem ser digitados, além do grau de parentesco entre o titular e o dependente do plano.

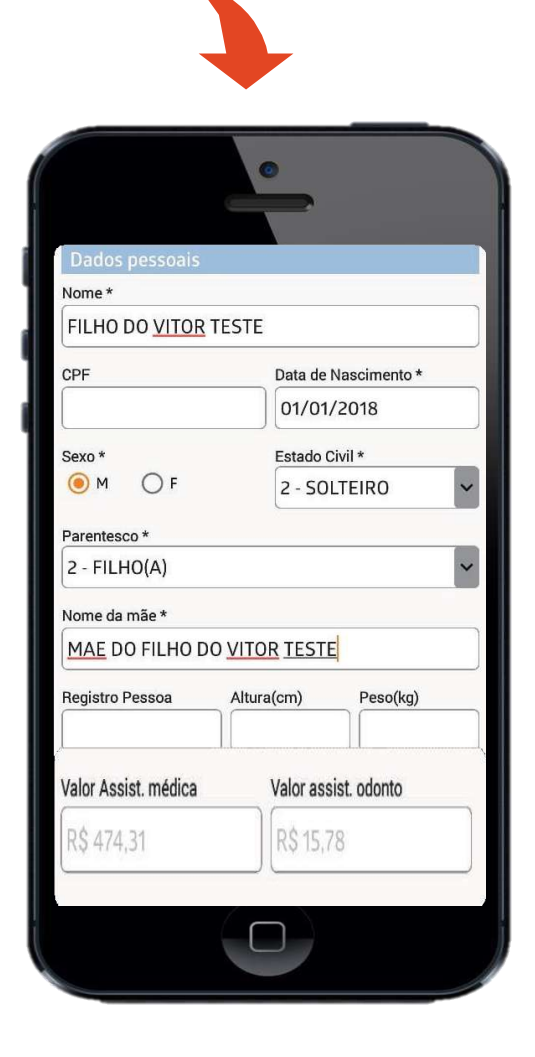

**ATENÇÃO**! Observem que o passo a passo se assemelha em sua totalidade com a etapa de digitação do responsável.

## **EnviodeDocumentos**

### **Passo1- Anexar OsDocumentos**

Após toda a digitação, é o momento de anexar todas as documentações necessárias e finalizar a etapa de digitação

Primeiro deve o(a) vendedor(a) anexar os documentos do(a) responsável titular do contrato em seguida os documentos do(s) dependente(s), clicando em **"ADICIONAR"**

Após, deverá selecionar a opção de documento a ser enviado, na qual sistema irá abrir as opções de envio. Veja ao lado

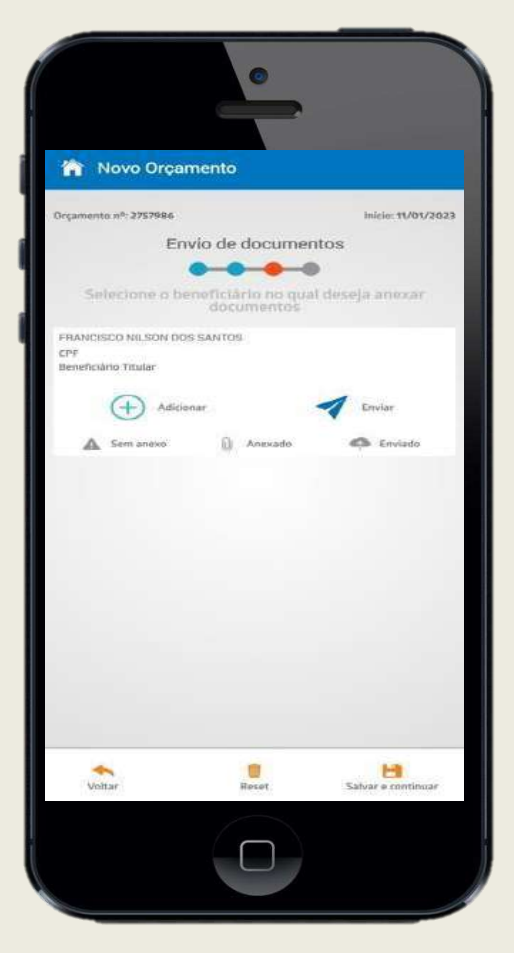

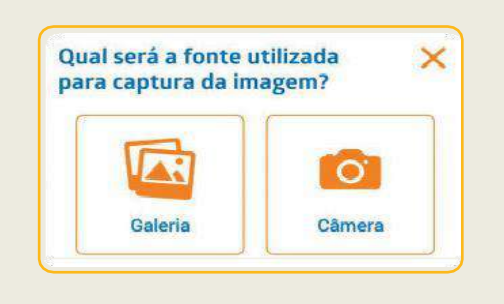

## **Legenda**

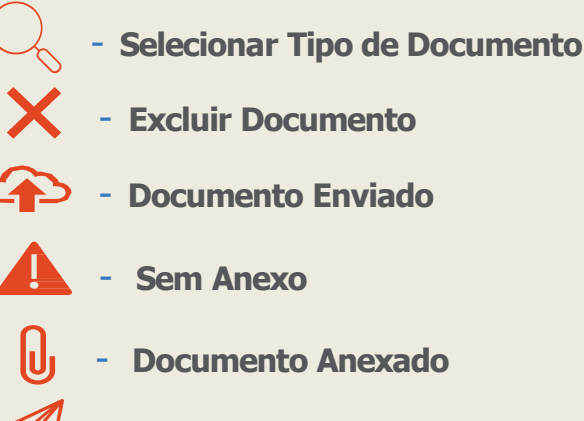

- **Enviar Documento**

## **Passo2 -ConferindoOsDocumentos Anexados**

Após anexar todos os documentos, deverá o(a) vendedora(a) conferir se estão corretamente antes mesmo de salvar e continuar o cadastro do orçamento.

Caso deseje excluir o documento anexado, clique no X ao lado da lupa em seguida **"ADICIONAR"**

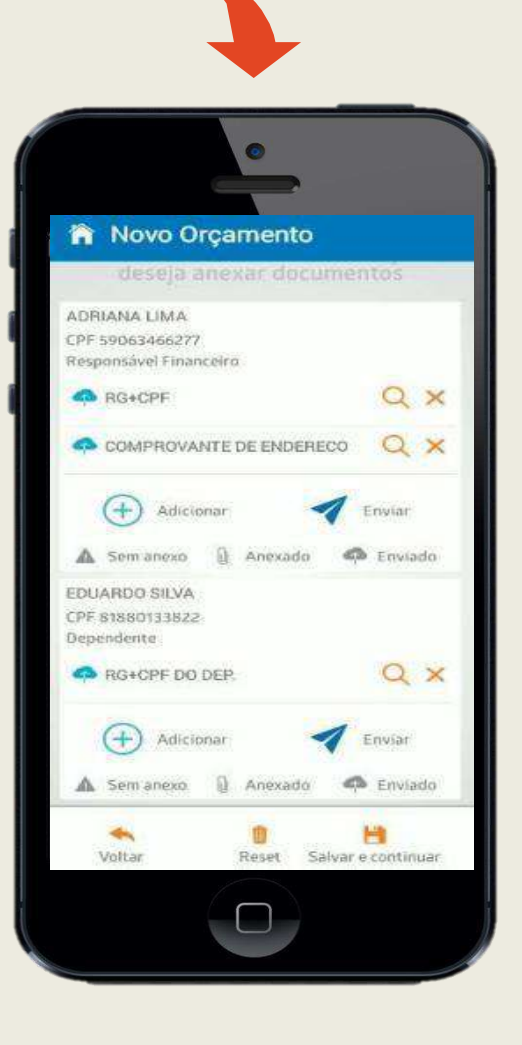

## **ResumodoOrçamento**

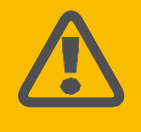

**ATENÇÃO!** Ao término da digitação dos dados da proposta, chegou a hora de conferir as informações no resumo do orçamento antes mesmo de enviar para análise do cadastro.

## **Passo1 -ConferindoDadosdoOrçamento**

No resumo do orçamento, vendedor(a) terá oportunidade de conferir todas as informações da digitação do orçamento antes mesmo de enviar para análise do cadastro.

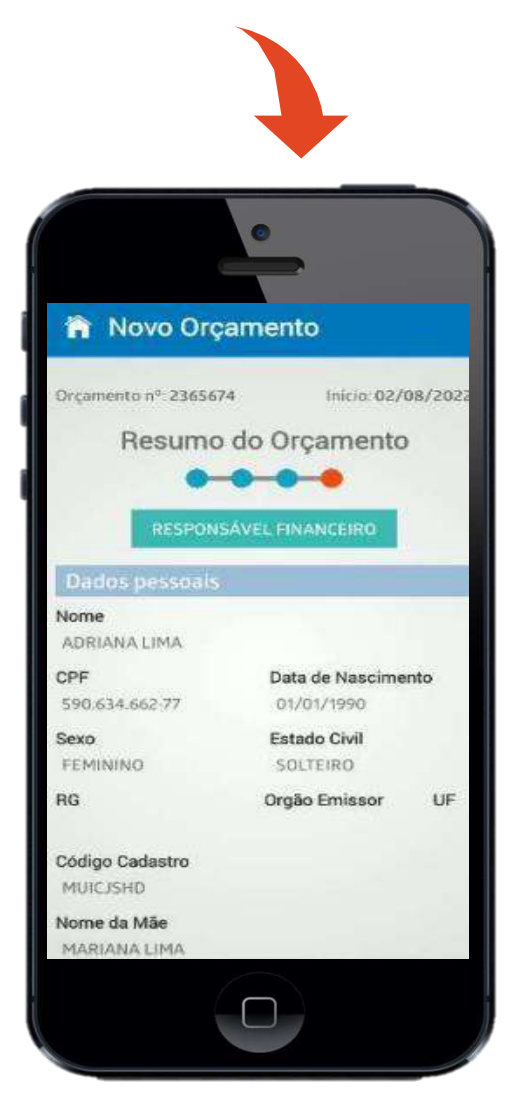

## **Passo2 -Conferindo InformaçõesFinanceiras**

Logo abaixo das informações dos dados dos usuários do orçamento, sistema trará as informações do resumo financeira desse orçamento, podendo conferir valores dos planos contratados, valor e percentual de descontos promocional, se houver, valor da taxa de adesão e valor liquido do orçamento(total para o cliente pagar).

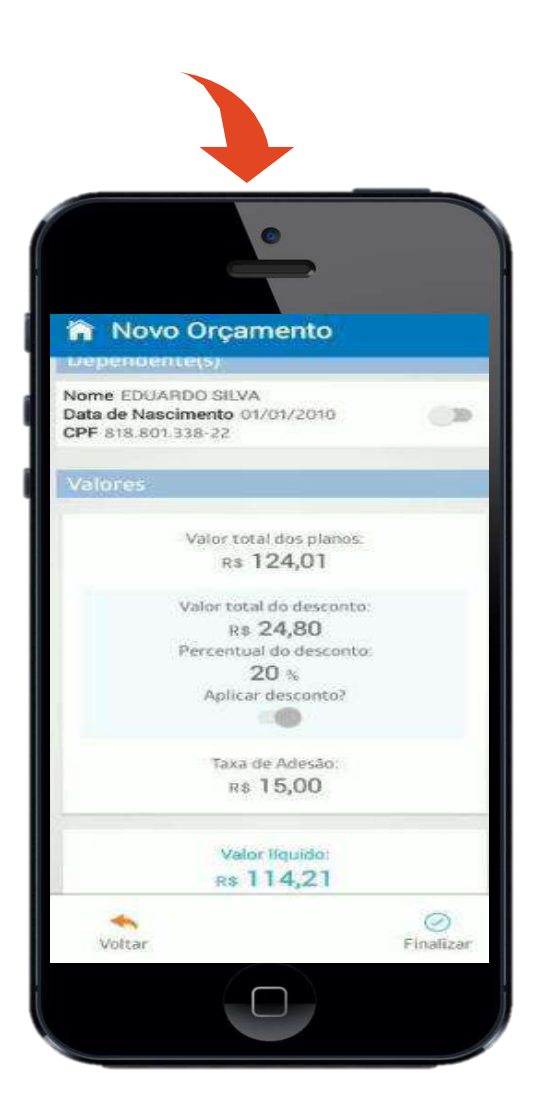

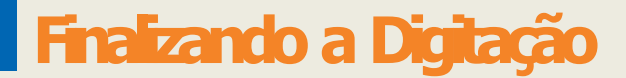

### **Passo 1 - Ativando a Fleg de Desconto**

Após conferir todos os dados no resumo financeiro, deverá o(a) vendedor(a) ativar a fleg de descontos do grupo familiar, veja abaixo

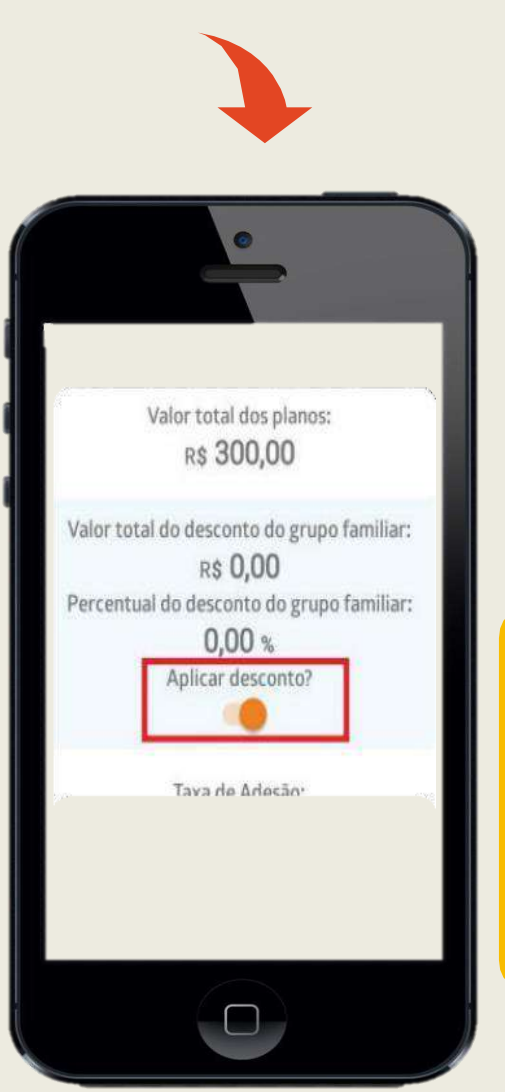

### **Passo2 -Conferindo InformaçõesFinanceiras**

Após conferencia, deverá o(a) clicar em **"FINALIZAR"**

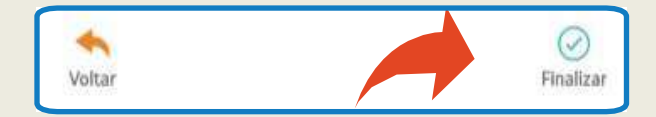

Pronto. Aqui chegamos à etapa de conclusão da digitação. O cadastro terá o prazo de 72 horas para validação dos dados digitados pelo vendedor. Esse prazo engloba também a liberação do contrato em casos de DS positiva.

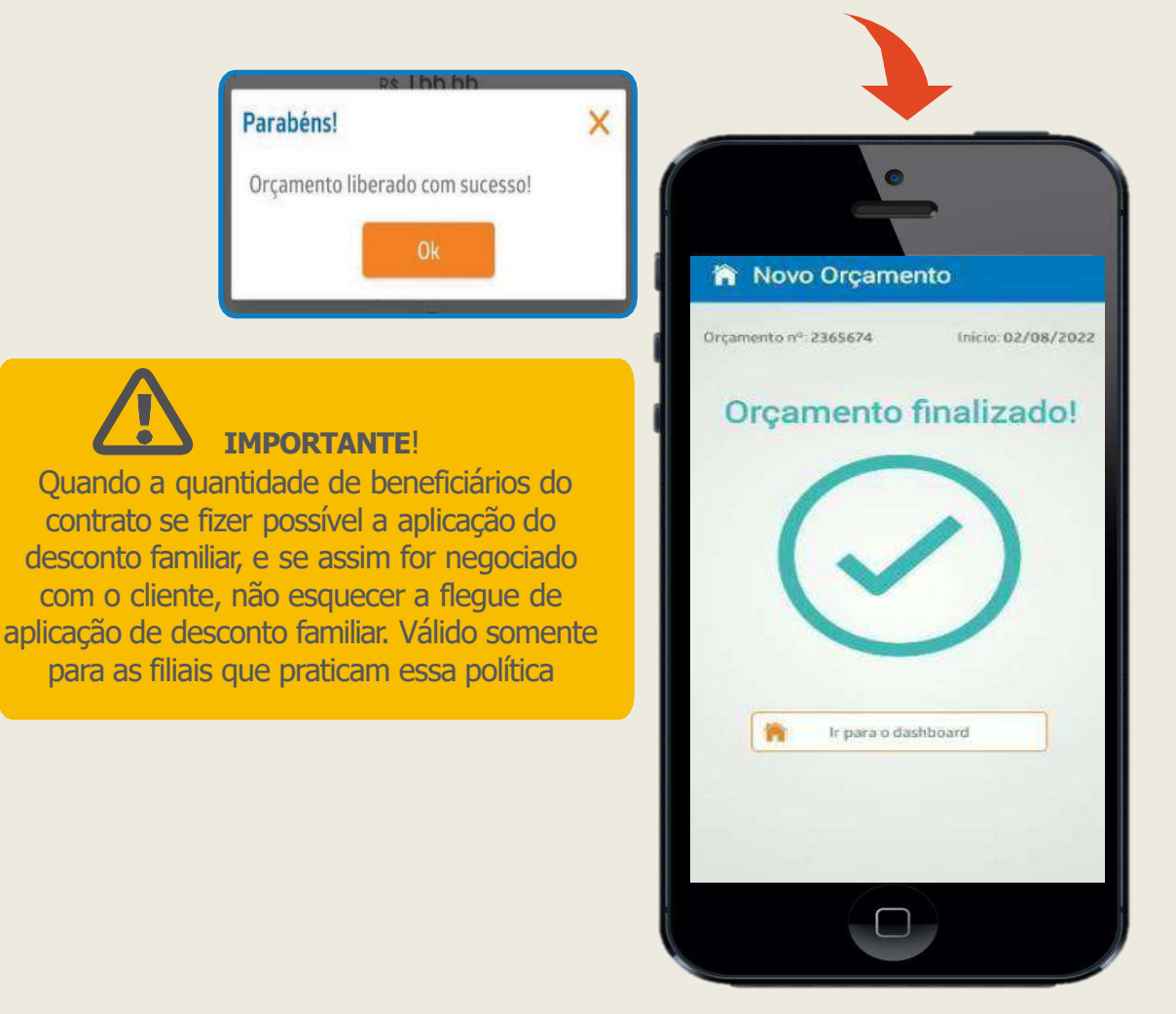

## **Tratando Pendências**

### **1Passo–LocalizandoOrçamentoPendente**

No Dashboard, na tela inicial vá em "**ORÇAMENTOS PENDENTES",** EM SEGUIDA, SELECIONE O ORÇAMENTO DESEJADO PARA VISUALIZAR AS INFORMAÇÕS

## Passo 2 -Selecione Orçamento Desejado

Para visualizar a informação da pendencia, no orçamento selecionado, vá na barra inferior e clique em **"PENDÊNCIAS"**. Veja no exemplo abaixo

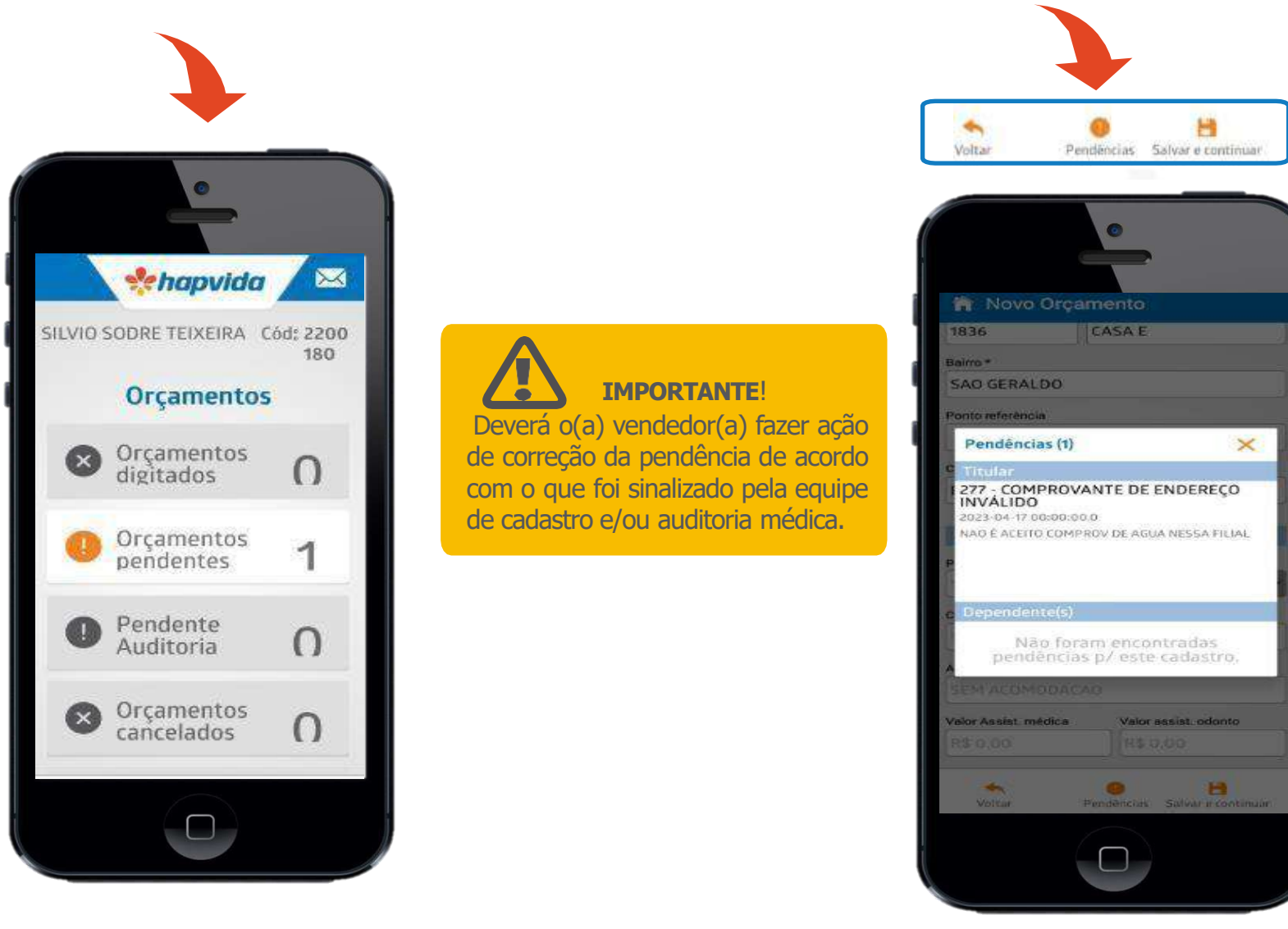

## **Tratando As Críticas**

## **ATENÇÃO!**

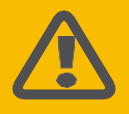

Algumas regras de negócio já são parametrizadas em sistema para garantir a segurança das informações prestadas durante o processo de cadastro das propostas, com isso, se for identificado algumas inconsistências, o sistema irá criticar antes mesmo do(a) vendedor(a) enviar o orçamento para análise do cadastro. Veja alguns exemplos: Grau de parentesco do dependente errado, não preenchimento de dados obrigatórios e falta de anexo dos documentos obrigatório(consulte checklist de documentos). Veja os exemplos abaixo

## **1Passo–IdentificandoaCritica**

Sistema criticando a falta de anexo de documentos obrigatório: comprovante de endereço e documento de identificação do dependente

## **2Passo–Corrigindoacrítica**

Clique em **OK** , vá até a parte onde será realizada a ação de correção da crítica indicada, seja de digitação e/ou documentos

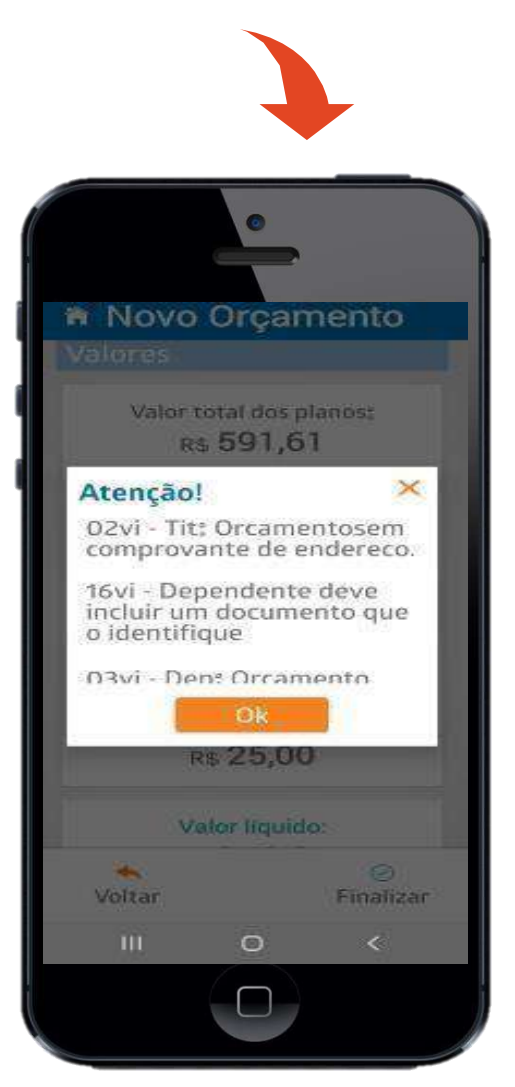

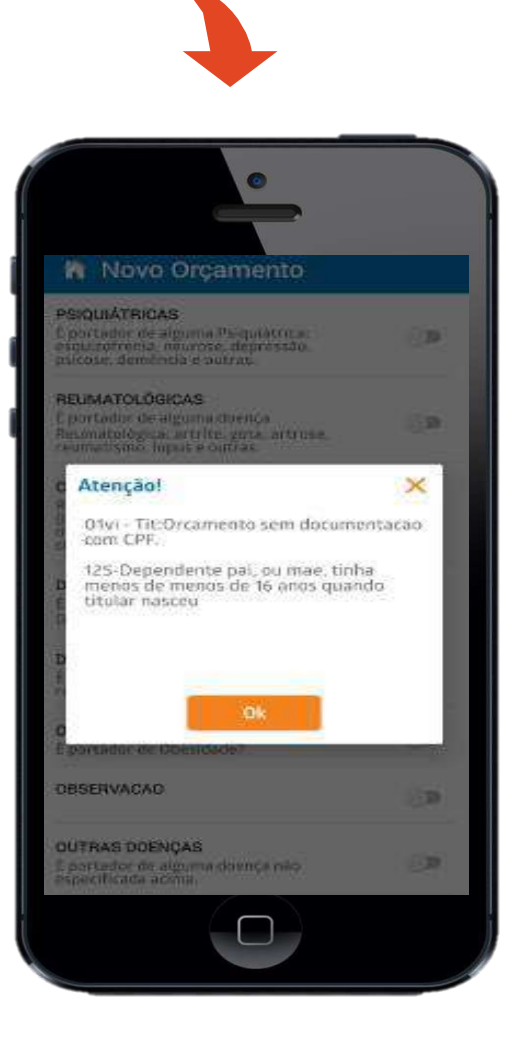

## **DemaisFunções**

### **SaindodoAPP**

Para sair da aplicação, basta clicar na seta transparente na barra de movimentação de seu smartphone e confirmar após questionamento.

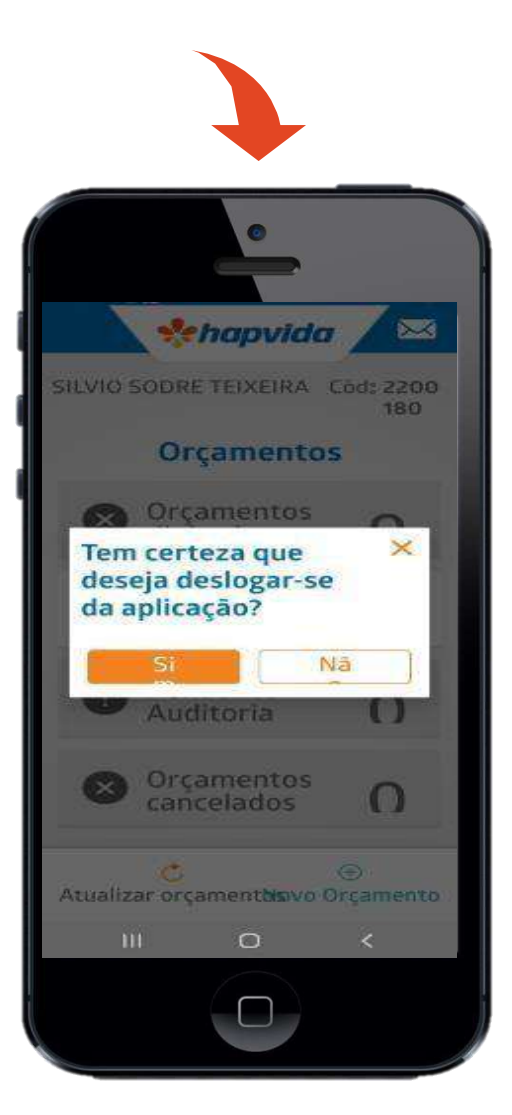

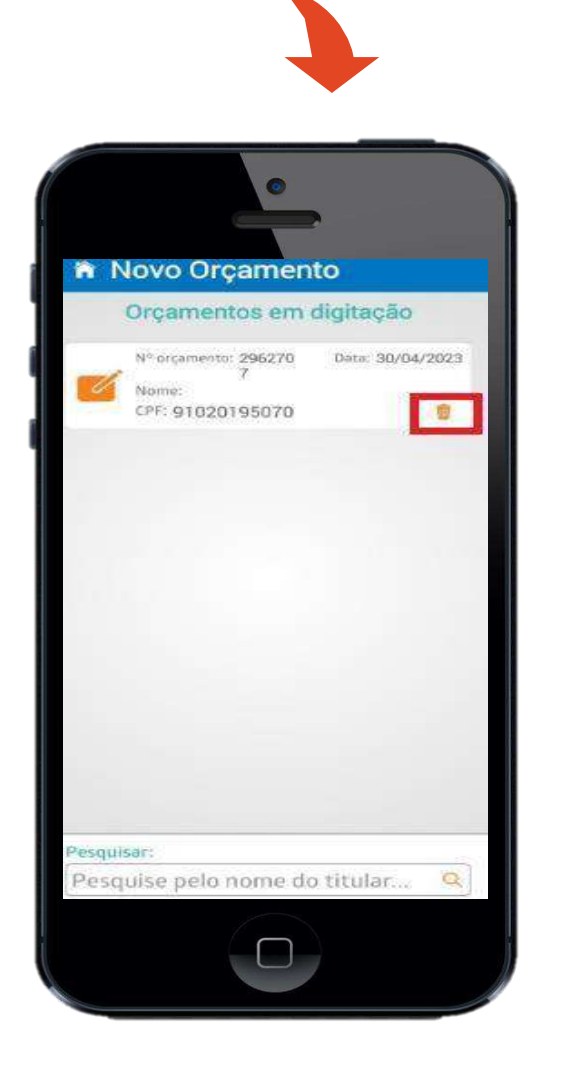

## **Excluindo Propostas**

No Dashboard, procure por propostas com status **"EM DIGITAÇÃO"** , clique na proposta selecionada e na lixeirinha exclua a proposta desejada.

Sistema irá perguntar de deseja realmente cancelar proposta, veja abaixo

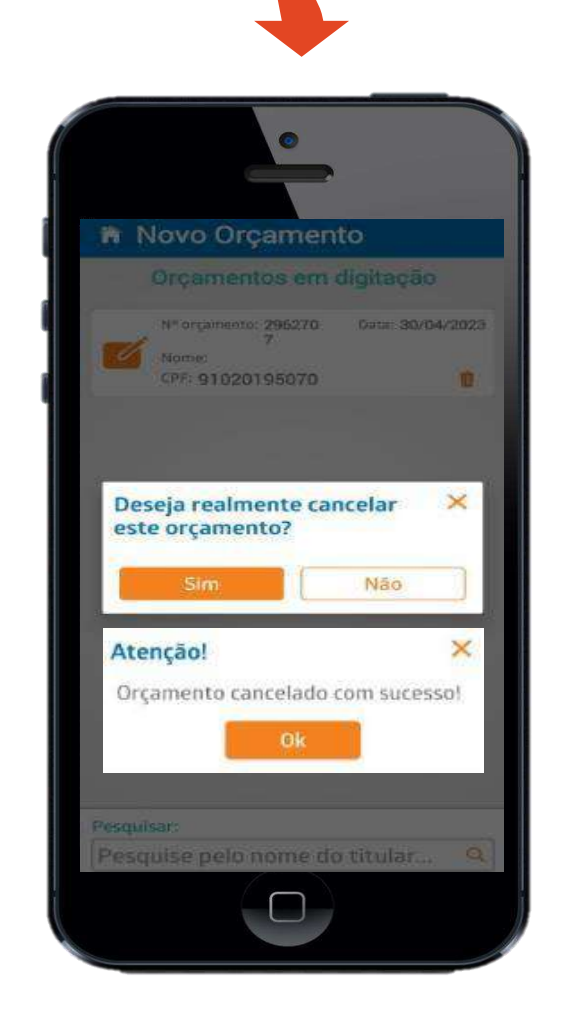

#### **Assinado**

#### **Processado**

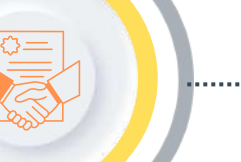

## **Conhecendo Status dos Orgamentos**

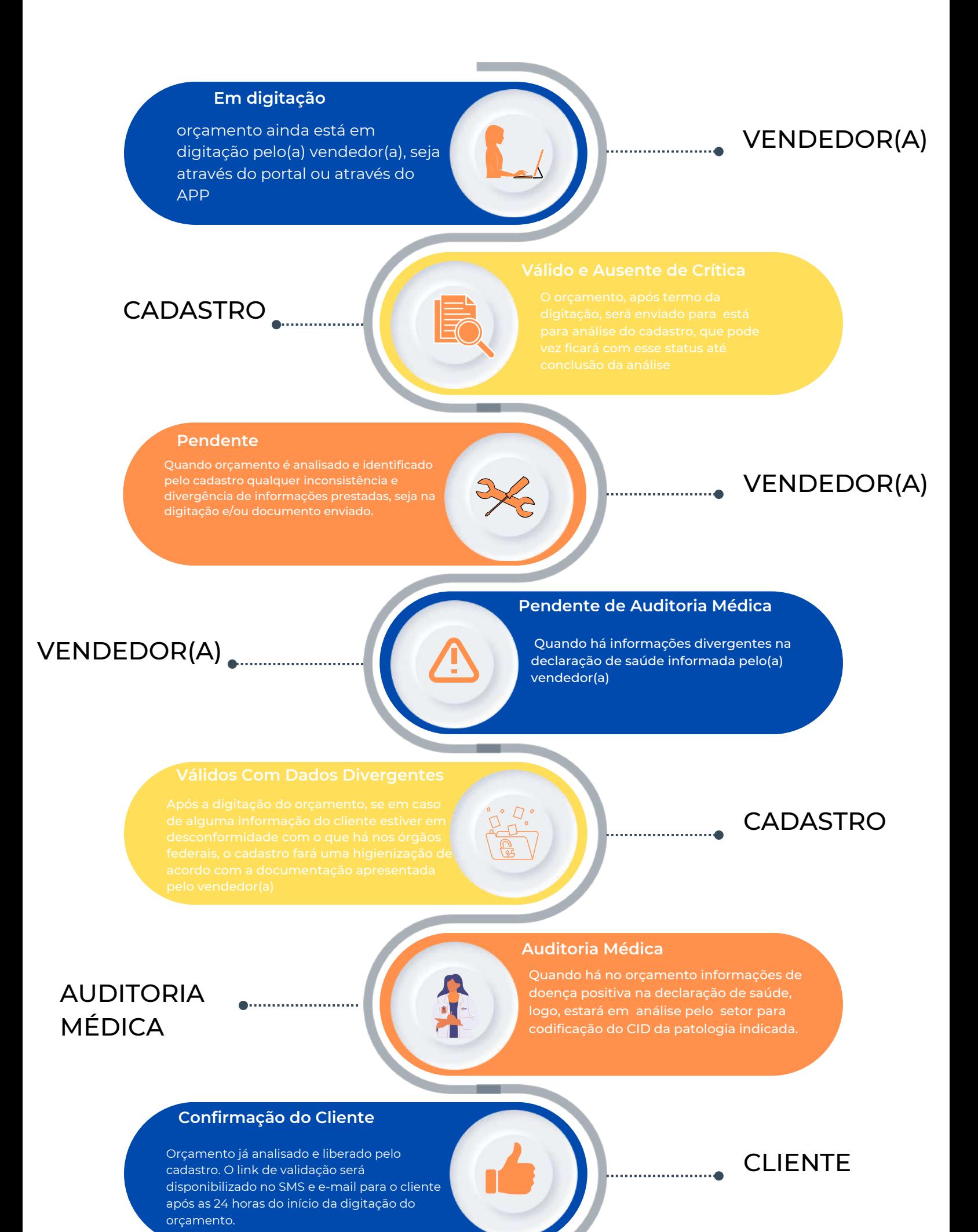

forma de pagamento.

## CLIENTE

#### **Aguardando Pagamento**

Orçamento já passou do estágio de assinatura e está na fase de pagamento, seja boleto bancário e/ou cartão de crédito. Devendo assim, o cliente aguardar o prazo de compensação bancária e/ou autorização da operadora de cartão de crédito para processamento do orçamento.

## CLIENTE

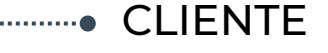

## OPERADORA/ CLIENTE

#### **Cancelado/Recusado Pelo Cliente**

plataforma ou quando solicitado ao comercial; quando

## VENDEDOR(A)/ CLIENTE

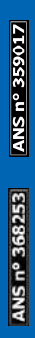

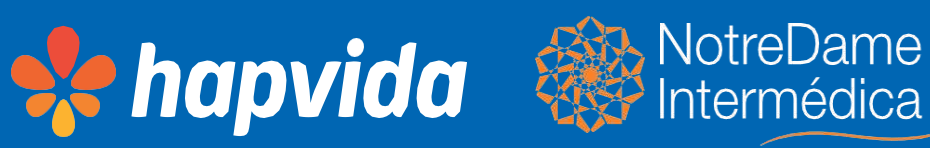

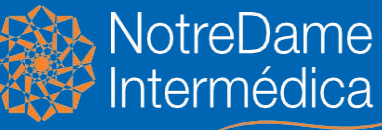